B. CIMB

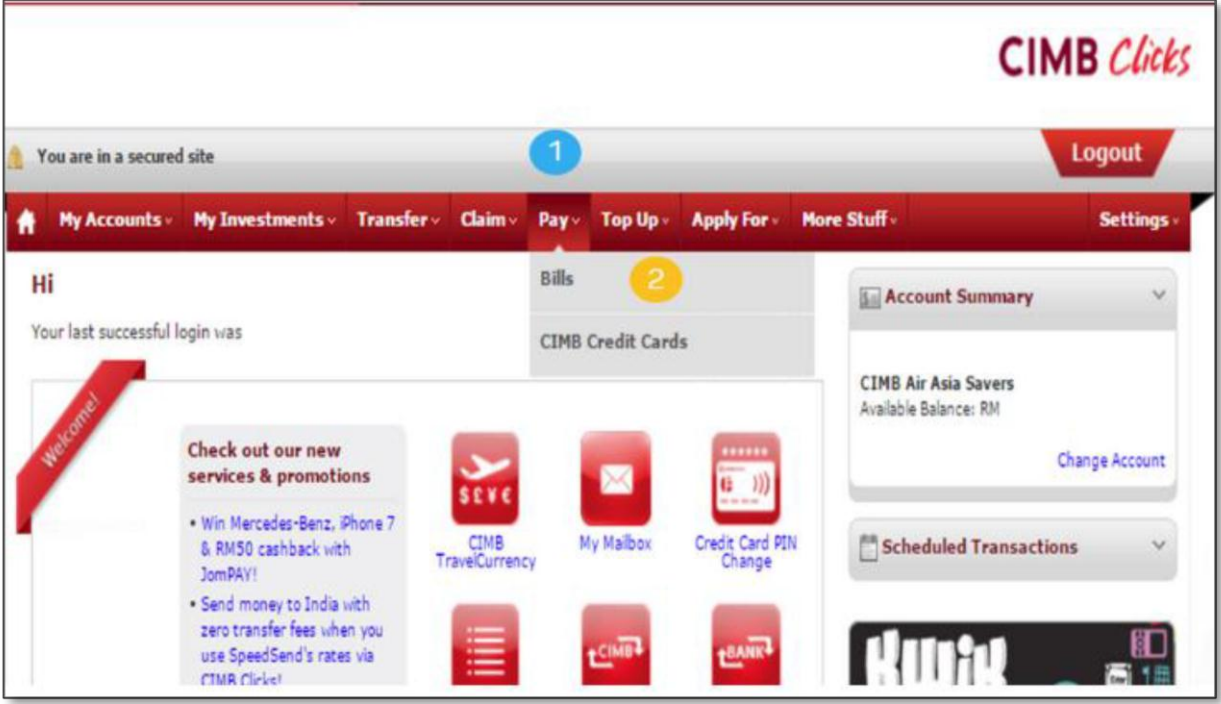

- 1. Klik pada **Pay**
- 2. Klik pad **Bills**

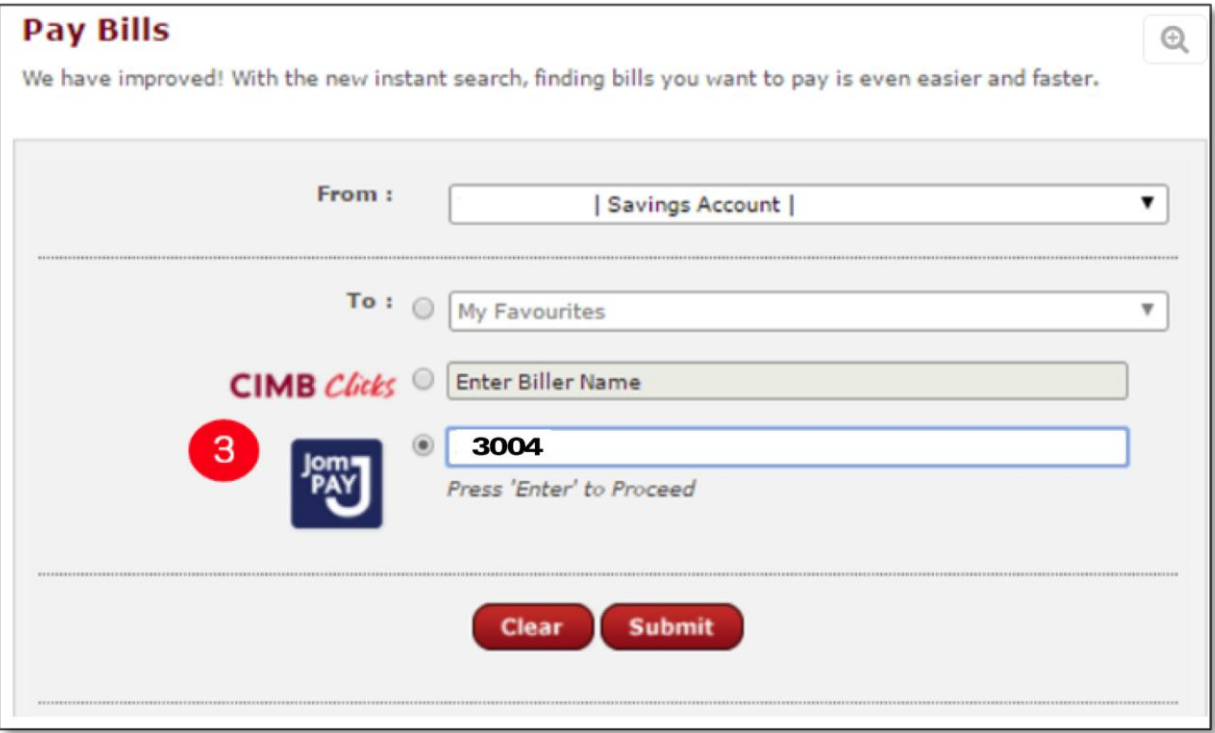

3. Pilih **JomPAY**, kemudian masukkan **3004**

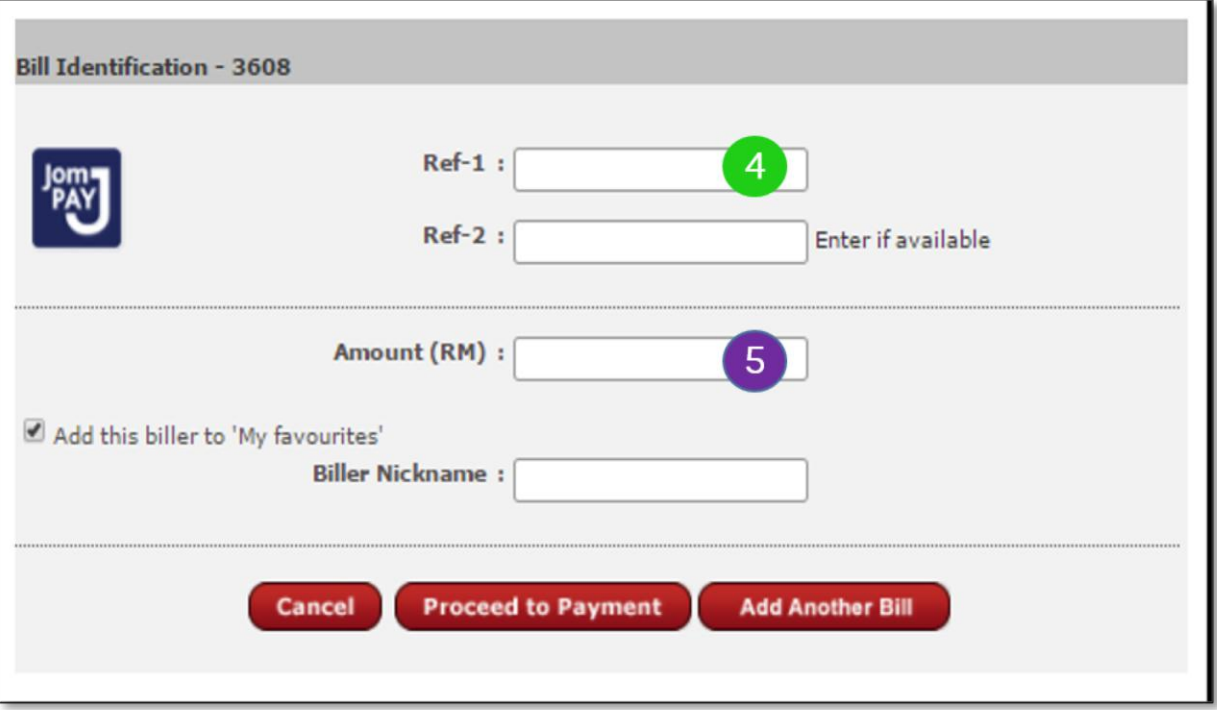

- 4. Ref 1: No Akaun Cukai Taksiran Harta Ref 2: No Telefon
- 5. Masukkan jumlah yang mahu dibayar